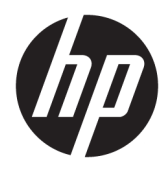

Kullanıcı Kılavuzu

© Copyrčght 2016 HP Development Company, L.P.

HDMI, HDMI Logosu ve High-Definition Multimedia Interface, HDMI Licensing LLC'nin ticari markası veya tescilli ticari markasıdır. Windows, Microsoft Corporation kuruluşunun ABD'de ve/veya diğer ülkelerdeki bir tescilli ticari markası veya ticari markasıdır.

Buradaki bilgiler önceden haber verilmeksizin değiştirilebilir. HP ürünlerine ve hizmetlerine ilişkin tüm garantiler, bu ürün ve hizmetlerle birlikte verilen garanti beyanlarında açıkça belirtilir. Buradaki hiçbir ifade ek bir garanti olarak yorumlanmamalıdır. HP, işbu belgedeki teknik veya yazım hatalarından veya kusurlardan sorumlu tutulamaz.

#### **Ürün bildirimi**

İşbu kılavuz, çoğu modelde ortak olan özellikleri açıklamaktadır. Bazı özellikler, ürününüzde kullanılabilir olmayabilir. En son kullanıcı kılavuzuna erişmek için <http://www.hp.com/support> adresine gidin. **Ürününüzü bulun** bölümünü seçip ekrandaki yönergeleri izleyin.

Üçüncü Basım: Ekim 2016

Birinci Basım: Ağustos 2016

Belge Parça Numarası: 861846-143

#### **Bu Kılavuz Hakkında**

Bu kılavuz monitör özellikleri, monitörün kurulumu ve teknik özellikler hakkında bilgi verir.

- **A UYARI!** Önlenmemesi durumunda ölüme veya ciddi yaralanmaya **yol açabilecek** tehlikeli bir durumu belirtir.
- **A DİKKAT:** Önlenmemesi durumunda küçük veya orta dereceli yaralanmaya yol açabilecek tehlikeli bir durumu belirtir.
- **jî** $\psi$  **ÖNEMLİ:** Önemli ancak tehlikeyle bağlantılı olarak kabul edilen bilgileri (örneğin, mesajlar maddi hasara ilgili) gösterir. Bir yordama tam olarak açıklanan şekilde uyulmamasının veri kaybına veya donanım ya da yazılım hasarına neden olabileceğine ilişkin kullanıcıyı uyarır. Ayrıca bir kavramı açıklamak veya bir görevi tamamlamak için temel bilgileri içerir.
- **WOT:** Ana metindeki önemli noktaları vurgulamaya veya tamamlamaya yönelik ilave bilgileri içerir.
- **iz: iPUCU:** Bir görevi tamamlamak için yararlı ipuçları verir.

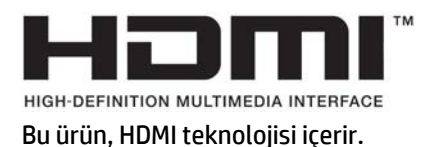

# *içindekiler*

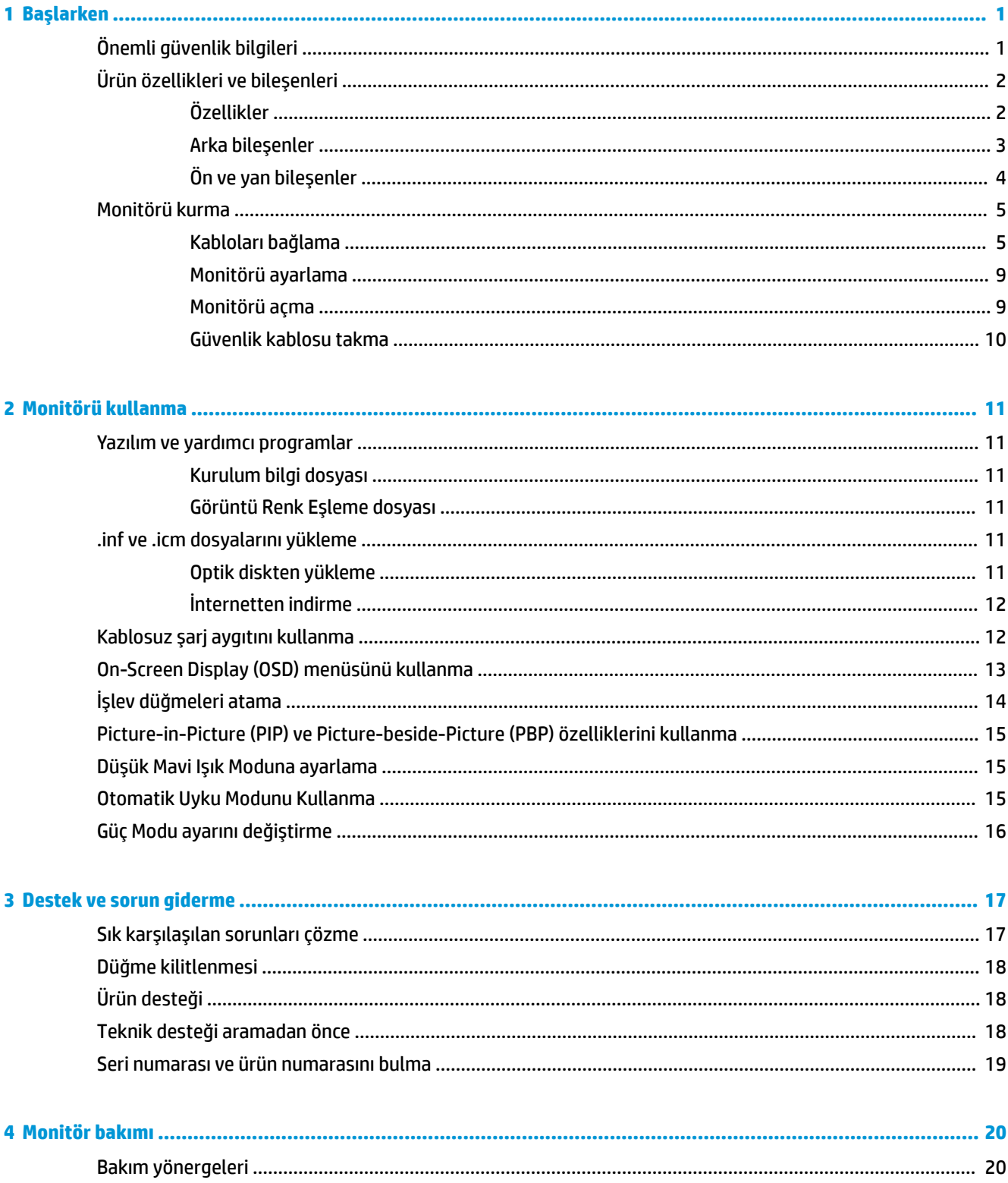

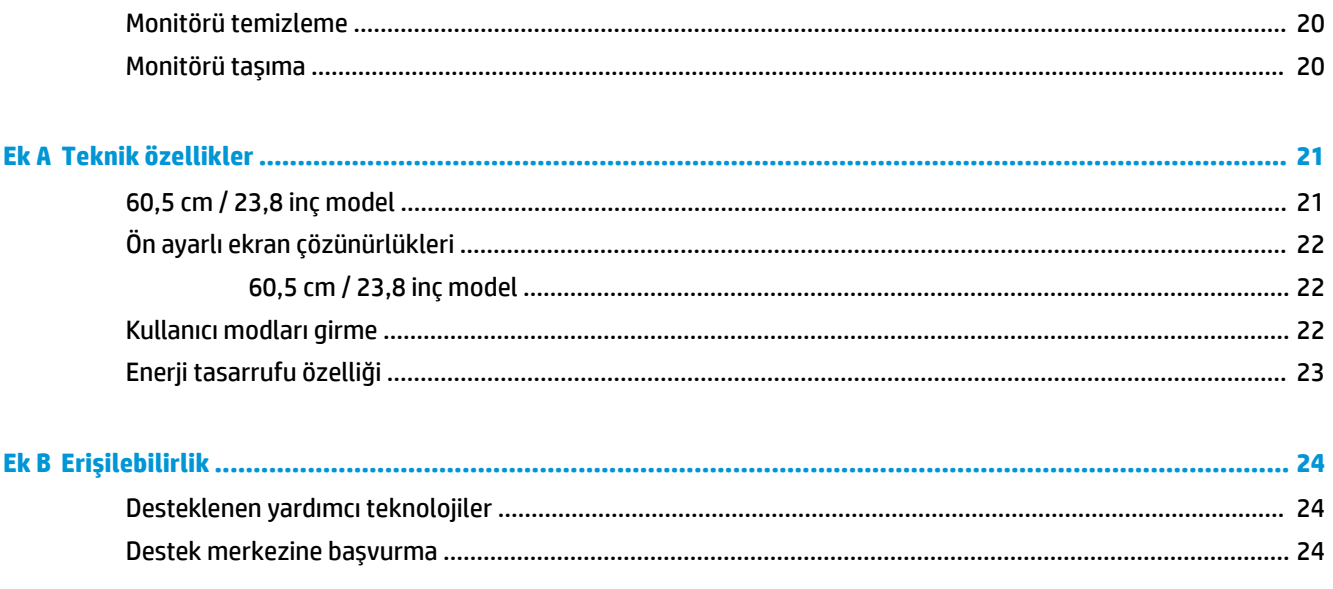

# <span id="page-6-0"></span>**1 Başlarken**

# $\ddot{o}$ nemli güvenlik bilgileri

Monitörle birlikte bir AC güç adaptörü ve kablosu verilebilir. Başka bir kablo kullanılacaksa yalnızca bu monitöre uygun bir güç kaynağı ve bağlantı kullanın. Monitörle birlikte kullanılacak doğru güç kablosu seti hakkında bilgi edinmek için optik diskte veya belge setinde bulunan *Ürün Bildirimleri*'ne bakın.

**AL UYARI!** Elektrik çarpması veya donanımın hasar görmesi riskini azaltmak için:

- Elektrik kablosunu, her zaman kolayca erişilebilir bir AC prizine takın.
- Bilgisayarın elektrik bağlantısını, güç kablosunu AC prizinden çekerek kesin.

• Güç kablonuzda üç uçlu bir fiş varsa, kabloyu üç uçlu bir topraklı prize takın. Güç kablosunun topraklama ucunu devre dışı bırakmayın (örneğin, 2 uçlu bir adaptör takarak). Topraklama ucu önemli bir güvenlik özelliğidir.

Güvenliğiniz için güç kablolarının veya diğer kabloların üzerine hiçbir şey koymayın. Kabloları kimsenin basmayacağı veya takılmayacağı şekilde düzenleyin.

Ciddi yaralanma riskini azaltmak için, *Güvenlik ve Rahat Kullanım Kılavuzu*'nu okuyun. Bu kılavuzda iş istasyonu, kurulumu, bilgisayar kullanıcılarının duruş, sağlık ve çalışma alışkanlıkları açıklanmakta olup önemli elektrik ve mekanik güvenlik bilgileri verilir. Bu kılavuzu Web'de<http://www.hp.com/ergo> adresinde bulabilirsiniz.

**ÖNEMLİ:** Bilgisayarla birlikte monitörün de korunması için, bilgisayarın ve tüm çevre birimi aygıtlarının (monitör, yazıcı, tarayıcı gibi) güç kablolarını, anahtarlı uzatma kablosu veya Kesintisiz Güç Kaynağı (UPS) gibi bir akım koruma aygıtına takın. Bazı anahtarlı uzatma kabloları akım koruması sağlamaz; anahtarlı uzatma kablolarının bu özelliğe sahip olduğuna ilişkin etiketi bulunmalıdır. Akım korumasının kusurlu olması durumunda donanımı değiştirebilmeniz için, üreticisi Hasarlı Ürünü Değiştirme İlkesi'ne sahip bir anahtarlı uzatma kablosu kullanın.

HP LCD monitörünüzü düzgün şekilde desteklemek üzere tasarlanmış uygun ve doğru boyutta mobilya kullanın.

**/ UYARI!** Komodinlerin, kitaplıkların, rafların, sehpaların, hoparlörlerin, sandıkların veya tekerlekli sehpaların üstüne uygunsuz şekilde yerleştirilen LCD monitörler düşüp yaralanmalara neden olabilir.

Çekilmesini, tutulmasını veya takılarak düşmeye yol açmasını önlemek için LCD monitöre bağlı tüm kablo ve kordonların yönlendirilmesine dikkat edilmelidir.

AC prizine bağlı ürünlerin toplam amper değerinin elektrik prizinin akım değerini aşmadığından ve kabloya bağlı ürünlerin toplam amper değerinin kablonun değerini aşmadığından emin olun. Her aygıtın amper değerini (AMPS veya A) belirlemek için güç etiketine bakın.

Monitörü kolayca erişebileceğiniz bir AC prizinin yakınına yerleştirin. Monitörün bağlantısını fişi sıkıca kavrayıp AC prizinden çıkararak kesin. Monitör bağlantısını kesmek istediğinizde, asla monitör kablosundan çekmeyin.

Monitörü düşürmeyin veya sabit olmayan bir yüzeye koymayın.

**NOT:** Bu ürün, eğlence amaçlı kullanım için uygundur. Çevredeki ışık ve parlak yüzeylerin ekrandan rahatsız edici yansımalardan kaynaklanabilecek girişimi önlemek için monitörü aydınlatması kontrol edilebilen bir ortama yerleştirmeyi göz önünde bulundurun.

# <span id="page-7-0"></span>Ürün özellikleri ve bileşenleri

#### **Özellikler**

Monitör özellikleri arasında aşağıdakiler bulunmaktadır:

- 60,5 cm (23,8 inç) çapraz izlenebilir ekran alanına sahip, 2560 × 1440 çözünürlüklü, ayrıca daha düşük çözünürlükler için tam ekran desteği sunan monitör; en boy oranı korunarak maksimum görüntü bovutu sağlayan özel ölçeklendirmeye sahiptir
- WLED arka aydınlatmalı yansıma yapmayan panel
- Oturma, ayakta durma veya iki yana hareket etme konumlarında ekranın görülebilmesini sağlayan, geniş görüntüleme açısı
- Eğebilme özelliği
- DisplayPort video sinyali girişi
- MHL (Mobil Yüksek Tanımlı Bağlantı) desteğiyle HDMI (Yüksek Tanımlı Multimedya Arabirimi) video sinyali girişi
- USB 3.0 Type-B yukarı akış bağlantı noktası ve iki adet USB 3.0 Type-A aşağı akış bağlantı noktası
- 60 watt'a kadar güç beslemesini, DisplayPort 1.2'yi ve USB 3.0'ı destekleyen USB Type-C bağlantı noktası
- Ses çıkışı (kulaklık) jakı
- Premium ses sunan tümleşik hoparlörler
- DisplayPort, HDMI, HDMI/MHL, USB Type-C ve USB Type-B ile Type-A kabloları verilir
- Cep telefonları ve tabletler için Qi ve AirFuel endüktif teknolojisini destekleyen kablosuz şarj istasyonu
- Picture-in-Picture/Picture-beside-Picture teknolojisi
- İşletim sisteminiz tarafından destekleniyorsa tak ve kullan özelliği
- İsteğe bağlı güvenlik kablosu için monitörün arkasında yer alan güvenlik kablosu yuvası
- Kolay kurulum ve ekran en iyi duruma getirmesi için birkaç dilde Ekran Menüsü ayarları
- Monitör ayarlarının yapılmasını ve hırsız caydırma özelliklerinin etkinleştirilmesini sağlayan HP Display Assistant yazılımı (monitörünüzle birlikte verilen optik diskteki *HP Display Assistant Kullanım Kılavuzu*'na bakın)
- Tüm dijital girişlerde HDCP (Yüksek Bant Genişlikli Dijital İçerik Koruması) kopya koruması
- Monitör sürücülerini ve ürün belgelerini içeren yazılım ve belge optik diski
- Düşük güç tüketimi gereksinimlerini karşılayan enerji tasarrufu özelliği

**WOT:** Güvenlik ve yasal düzenleme bilgileri için birlikte verilen optik diskinizde veya belge setinizde bulunan Ürün Bildirimleri'ne başvurun. Ürününüzle ilgili kullanıcı kılavuzunda yapılan güncellemeleri bulmak için <http://www.hp.com/support> adresine giderek HP programlarının ve sürücülerinin en son sürümlerini indirin. Ayrıca, güncellemeler kullanıma sunulduğunda otomatik bildirim almak için kaydolun.

#### <span id="page-8-0"></span>**Arka bileşenler**

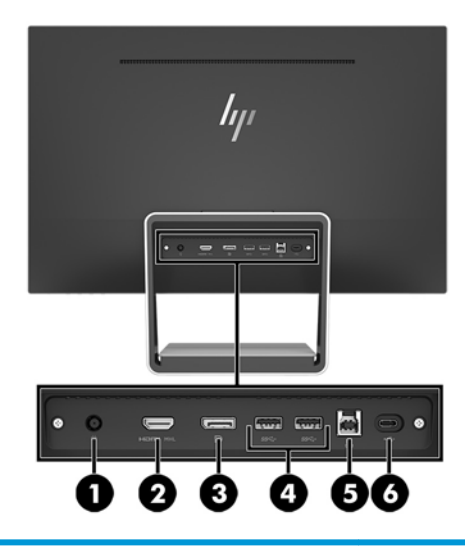

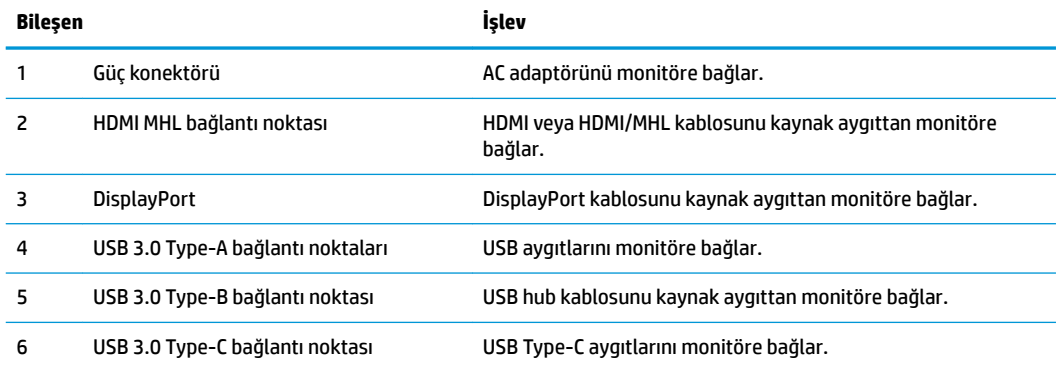

**NOT:** Bu kılavuzda çoğu ekran ürününde ortak olan Ñzellčkler açıklanmaktadır. Bazı Ñzellčkler, renk ve simgeler ekranınızda farklı olabilir.

## <span id="page-9-0"></span>Ön ve yan bileşenler

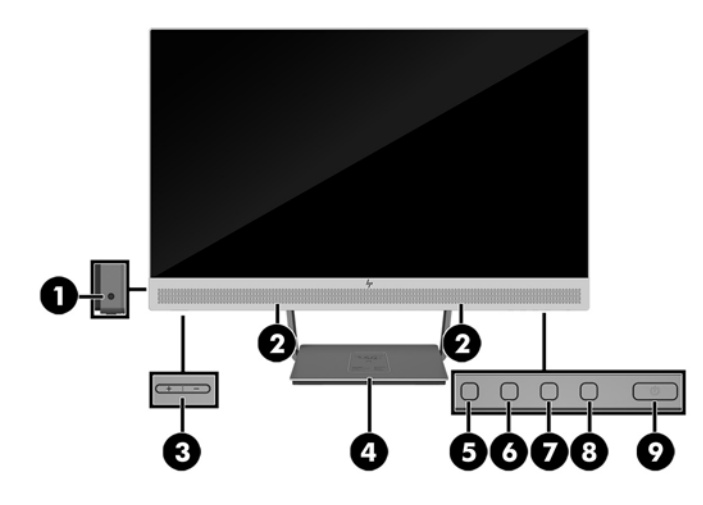

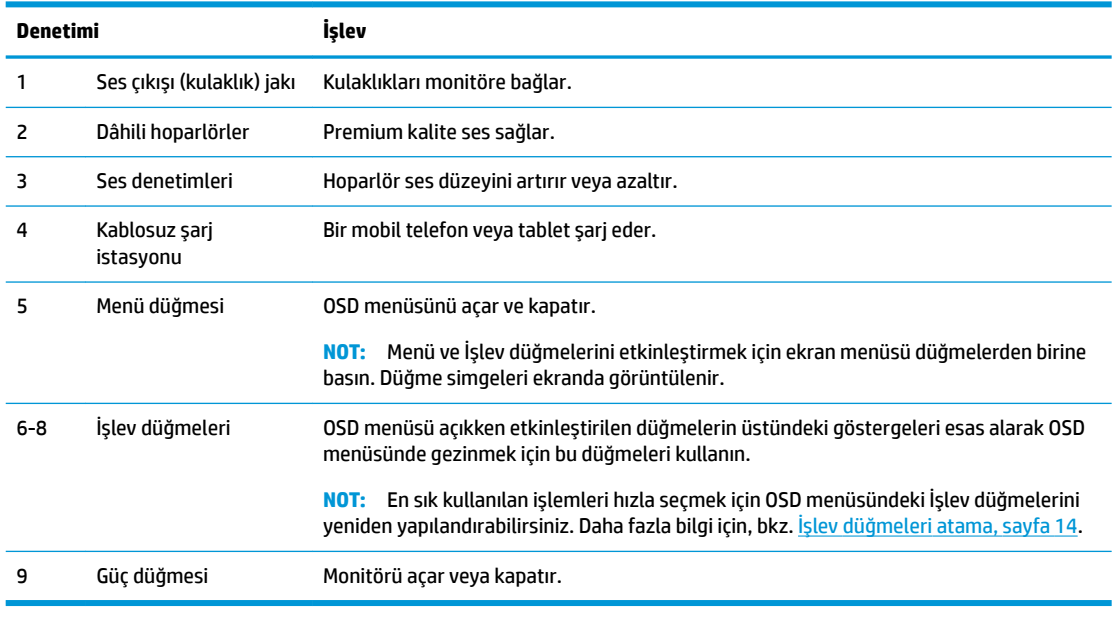

<mark>NOT:</mark> Bir OSD menü simülatörü görüntülemek içi, <u><http://www.hp.com/go/sml></u> adresindeki HP Müşteri Otomatik Onarım Servisleri Medya Kitaplığı'nı ziyaret edin.

# <span id="page-10-0"></span>**Monitörü kurma**

#### **Kabloları bağlama**

**NOT:** Monitörle birlikte belirli kablolar verilir.

- 1. Monitörü bilgisayarınızın yakınında uygun ve iyi havalandırılan bir konuma yerleştirin.
- 2. Ses/video girişi için bir video kablosu bağlayın.
- <sup>22</sup> NOT: Monitör, hangi girişlerde geçerli video sinyalleri olduğunu otomatik olarak algılar. Girişler, Menü düğmesine basılıp On-Screen Display (OSD) menüsüne erişilerek ve Giriş Denetimi öğesine gidilerek seçilebilir.
	- DisplayPort kablosunun bir ucunu monitörün arkasındaki DisplayPort konektörüne, diğer ucunu da kaynak aygıttaki DisplayPort konektörüne bağlayın.

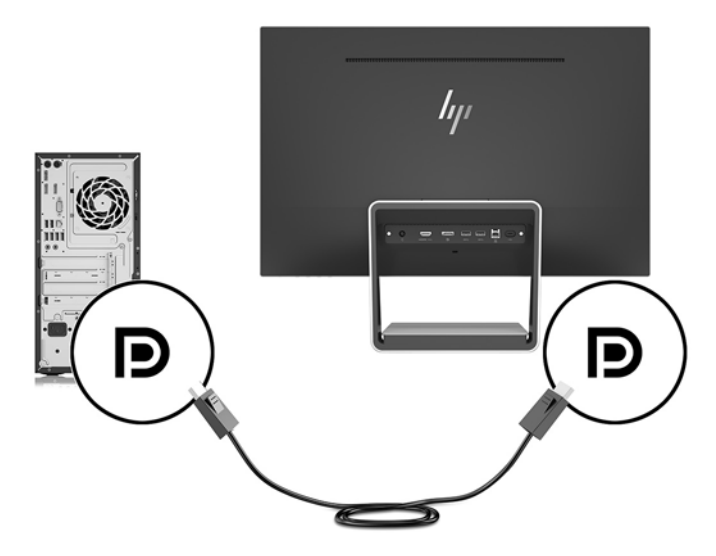

- HDMI/HDMI kablosunun bir ucunu monitörün arkasındaki HDMI konektörüne, diğer ucunu da kaynak aygıttaki HDMI konektörüne bağlayın. Veya HDMI/MHL kablosunu monitörün arkasındaki HDMI konektörüne, diğer ucunu da kaynak aygıttaki MHL konektörüne bağlayın.
- **WOT:** Monitör ile birlikte iki adet HDMI kablosu verilir: biri bir HDMI aygıtına, diğeri de bir MHL aygıtına bağlanır.

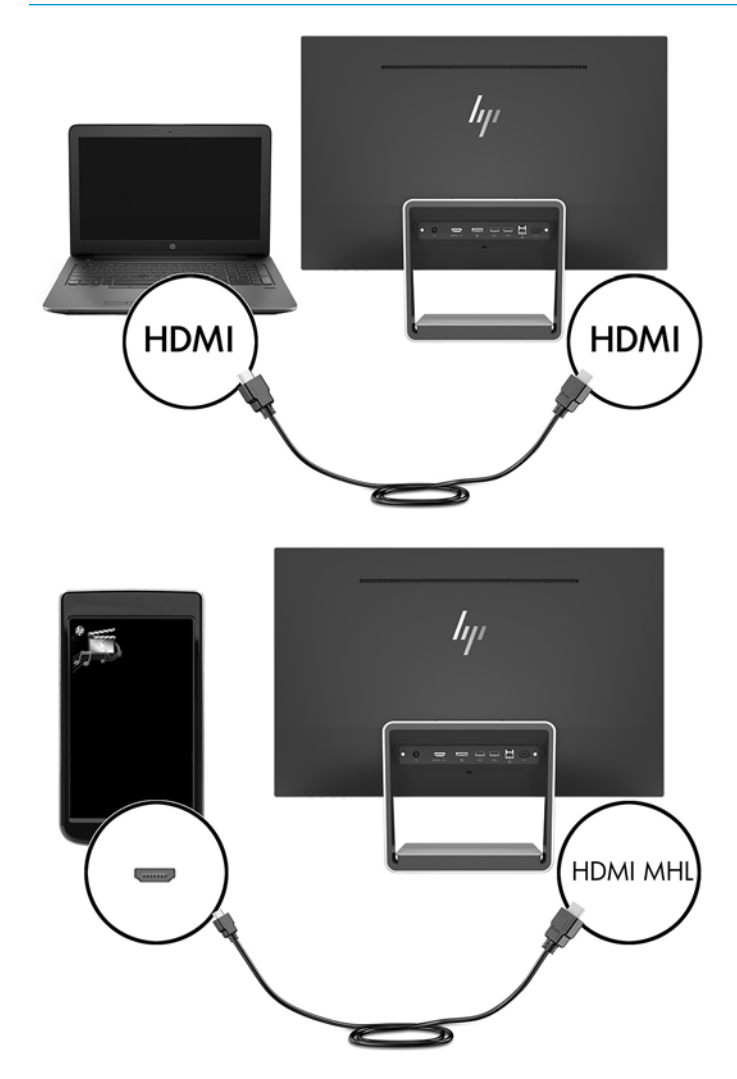

**WOT:** Monitörün USB Type-C bağlantı noktası, bir USB Type-C kaynak aygıtına bağlandığında DisplayPort ses/video girişi olarak da çalışabilir.

Auto-Switch Input işlevi, HDMI girişi ve DisplayPort girişi arasında geçiş yapar. USB Type-C girişine geçiş yapmak için OSD menüsünü açmak üzere OSD menüsü düğmelerinden birine basın, sonra da Giriş **Denetimi > USB-C Video** öğesini seçin.

3. USB yukarı akış kablosu üzerindeki Type-B konektörünü monitörün arkasındaki USB yukarı akış bağlantı noktasına bağlayın. Ardından kablonun Type-A konektörünü kaynak aygıttaki USB aşağı akış bağlantı noktasına bağlayın.

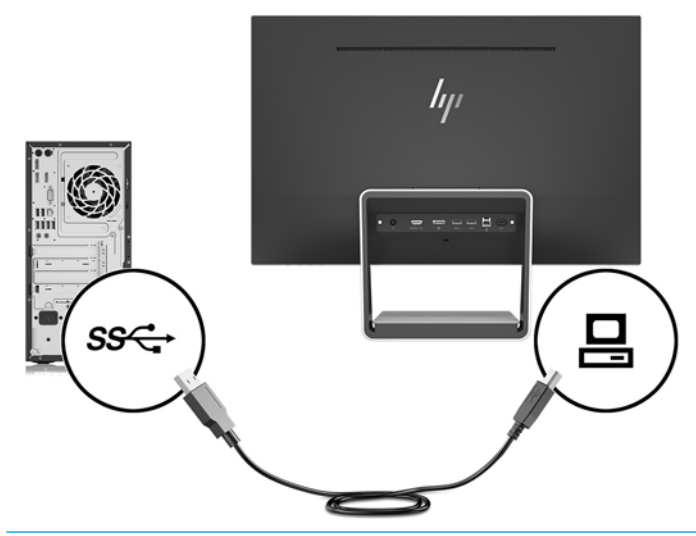

- **WOT:** Monitörün USB Type-C bağlantı noktası, bir USB Type-C kaynak aygıtına bağlandığında bir USB yukarı akış bağlantı noktası olarak da çalışabilir.
- 4. USB Type-C kablosunun bir ucunu monitörün arkasındaki USB Type-C bağlantı noktasına, diğer ucunu da USB Type-C aygıtındaki USB Type-C bağlantı noktasına bağlayın.

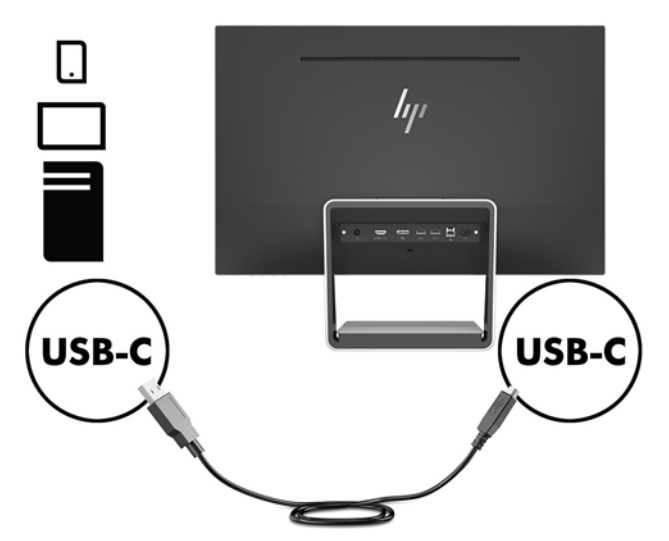

Monitörün USB Type-C bağlantı noktası, DisplayPort ses/video girişi, USB 3.0 yukarı akış bağlantısı gibi çalışabilir ya da bir aygıta 60 watt'a kadar güç sunabilmek için kullanılabilir. Güç çıkışları: 5 V / 5,25 V / 9 V / 12 V / 15 V / 20 V, 3 A (60 W Maks.).

**MOT:** Bu kılavuzda çoğu ekran ürününde ortak olan özellikler açıklanmaktadır. Bazı özellikler, renk ve simgeler ekranınızda farklı olabilir.

5. AC güç kablosunun bir ucunu güç kaynağına (1) ve diğer ucunu da topraklı elektrik prizine (2) takın, ardından güç kaynağı kablosunun DC ucunu monitöre (3) bağlayın.

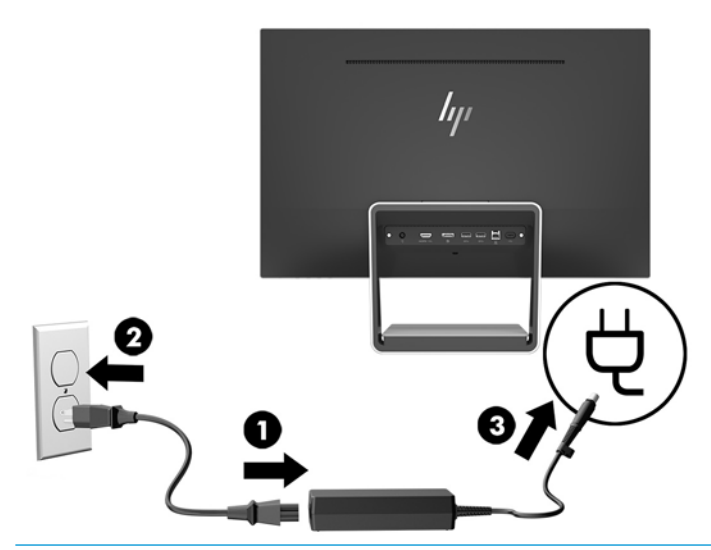

**AUYARI!** Elektrik çarpması veya donanımın hasar görmesi riskini azaltmak için:

Güç kablosunun topraklama fişini devre dışı bırakmayın. Topraklama fişi önemli bir güvenlik özelliğidir.

Güç kablosunu her zaman erişebileceğiniz topraklı (toprak bağlantılı) bir AC prizine takın.

Ekipmandan elektrik bağlantısını, güç kablosunu AC prizinden çekerek kesin.

Güvenliğiniz için güç kablolarının veya diğer kabloların üzerine hiçbir şey koymayın. Kabloları kimsenin basmayacağı veya takılmayacağı şekilde düzenleyin. Kablodan tutarak çekmeyin. Güç kablosunu AC prizinden çıkarırken kabloyu fişten tutun.

#### <span id="page-14-0"></span>**Monitörü ayarlama**

Monitörü rahat bir göz seviyesine ayarlamak için arkaya veya öne doğru eğin.

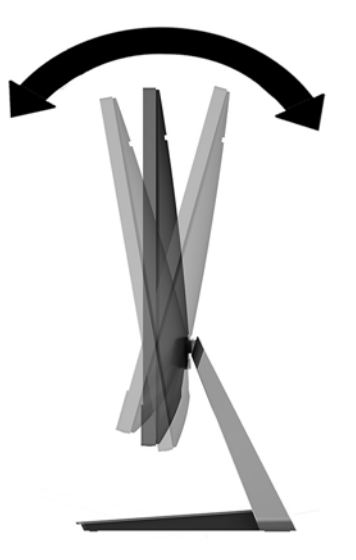

#### **Monitörü** açma

- 1. Bilgisayarı açmak için bilgisayar üzerindeki güç düğmesine basın.
- 2. Monitörü açmak için monitörün sağ alt tarafındaki güç düğmesine basın.

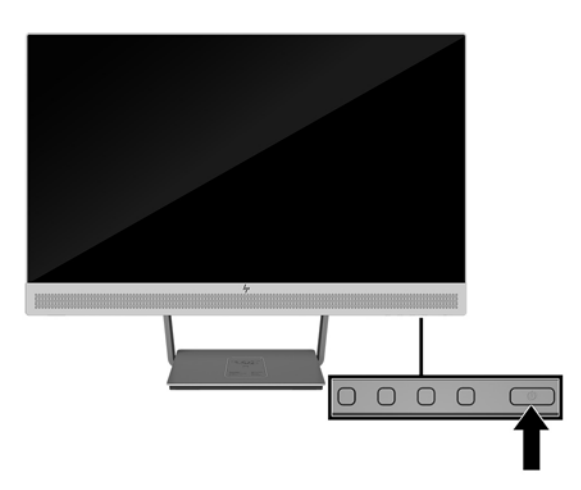

- **Ü** öNEMLİ: Aynı durağan görüntüyü ekranda 12 saat veya daha uzun süre kesintisiz kullanmama boyunca görüntüleyen monitörlerde görüntü izi oluşabilir. Monitör ekranında resim izi olmaması için uzun bir süre kullanmayacaksanız her zaman ekran koruyucusu uygulamasını etkinleştirmeniz veya monitörü kapatmanız gerekir. Görüntü izi tüm LCD ekranlarda oluşabilecek bir durumdur. "Görüntü izi" bulunan monitörler HP garantisi kapsamında değildir.
- **NOT:** Güç düğmesine basıldığında bir şey olmuyorsa, güç düğmesini kilitleme özelliği etkinleştirilmiş olabilir. Bu özelliği devre dışı bırakmak için monitörün güç düğmesini 10 saniye basılı tutun.
- $\frac{m}{m}$  **NOT:** Ekran menüsünden güç ışığını devre dışı bırakabilirsiniz. Monitörün ön tarafındaki Menü düğmesine basın, ardından sırasıyla Güç Denetimi > Güç Işığı > Kapalı öğelerini seçin.

Monitör, etkin giriş için sinyal girişlerini otomatik olarak tarar ve ekran için bu girişi kullanır.

#### <span id="page-15-0"></span>**Güvenlik kablosu takma**

Monitörü, HP'den alınabilen isteğe bağlı kablo güvenlik kilidiyle hareketsiz bir nesneye sabitleyebilirsiniz.

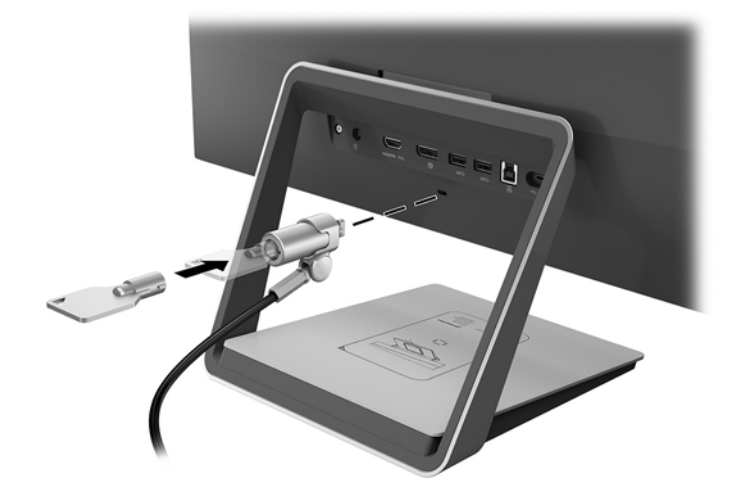

# <span id="page-16-0"></span>**2 Monitörü kullanma**

### **Yazılım ve yardımcı programlar**

Monitörle birlikte gelen optik diskte bilgisayara yükleyebileceğiniz dosyalar bulunur:

- .inf (Kurulum bilgi dosyası)
- .icm (Görüntü Renk Eşleme dosyası), kalibre edilen her renk alanı için bir adet

#### **Kurulum bilgi dosyası**

.inf dosyası, monitörün bilgisayarın grafik adaptörüyle uyumlu olmasını sağlamak için, Windows® işletim sistemleri tarafından kullanılan monitör kaynaklarını tanımlar.

Bu monitör Windows Tak ve Kullan özelliğiyle uyumludur ve .inf dosyası yüklenmeden monitör doğru çalışır. Monitörün Tak ve Çalıştır uyumluluğu için bilgisayarın grafik kartının VESA DDC2 uyumlu olması ve monitörün grafik kartına doğrudan bağlanması gerekir. Tak ve Çalıştır ayrı BNC türü konektörlerle veya dağıtım arabellekleriyle/kutularıyla çalışmaz.

#### **Görüntü Renk Eşleme dosyası**

.icm dosyaları, monitör ekranından yazıcıya veya tarayıcıdan monitör ekranına tutarlı renk eşleşmesi sağlamak için grafik programlarıyla birlikte kullanılan veri dosyalarıdır. Bu dosya, bu özelliği destekleyen grafik programlarından etkinleştirilir.

**MOT:** ICM renk profili, Uluslararası Renk Konsorsiyumu (ICC) Profil Biçimi belirtimine uygun olarak yazılmıştır.

### **.čnf ve .čcm dosyalarını yükleme**

Güncelleme yapmanız gerektiğini belirledikten sonra, .inf ve .icm dosyalarını optik diskten yükleyebilir veya indirebilirsiniz.

#### **Optik diskten yükleme**

.inf ve .icm dosyalarını optik diskten bilgisayara yüklemek için:

- 1. Optik diski bilgisayarın optik sürücüsüne yerleştirin. Optik disk menüsü görüntülenir.
- **2. HP Monitör Yazılım Bilgi Dosyası'nı görüntüleyin.**
- **3. <b>Install Monitor Driver Software** (Monitör Sürücüsü Yazılımını Yükle) öğesini seçin.
- **4.** Ekranda görüntülenen yönergeleri izleyin.
- 5. Windows Görüntü denetim masasında bulunan çözünürlük ve yenileme hızlarının doğru olup olmadığını kontrol edin.

**MOT:** Yükleme hatası olması durumunda, dijital imzalı monitör .inf ve .icm dosyalarını optik diskten manuel olarak yüklemeniz gerekebilir. Optik diskteki HP Monitör Yazılımı Bilgi dosyasına bakın.

#### <span id="page-17-0"></span>**internetten indirme**

Optik sürücülü bir bilgisayar veya kaynak aygıtı yoksa, .inf ve .icm dosyalarının en son sürümünü HP monitör destek web sitesinden indirebilirsiniz.

- 1. <http://www.hp.com/support> adresine gidin.
- **2. Yazılım ve sürücüleri alma'yı seçin.**
- 3. Monitörünüzü seçip yazılımı indirmek için ekrandaki yönergeleri izleyin.

### **Kablosuz şarj aygıtını kullanma**

Monitör tabanında, cep telefonu ya da tablet şarj etmek için kullanılabilen kablosuz şarj yüzeyi bulunur. Şarj aygıtı, Qi ve AirFuel endüktif teknolojisini (5 W) destekler.

Bir aygıtı şarj etmek için aygıtı yüzü yukarı bakacak şekilde şarj yüzeyinin ortasına yerleştirin ve aygıtı şarj bobinleri aynı hizada olacak ve LED sarı yanacak şekilde konumlandırın.

 $\tilde{\mathbb{B}}$  **NOT:** Şarj Z yüksekliği mesafesi 4 mm'dir; akıllı telefon veya tabletin şarj bobiniyle eşleştiğinden emin olun ve en iyi şarj performansı için aygıtın kılıfını çıkarın.

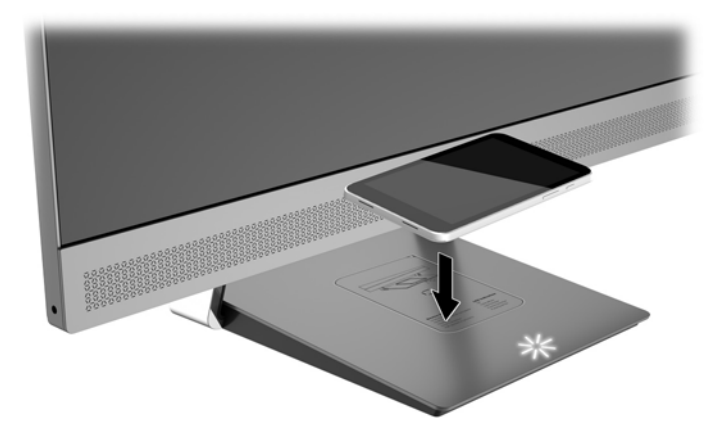

Şarj yüzeyi üzerindeki LED, şarj edilen aygıtın durumu hakkında bilgi sağlar:

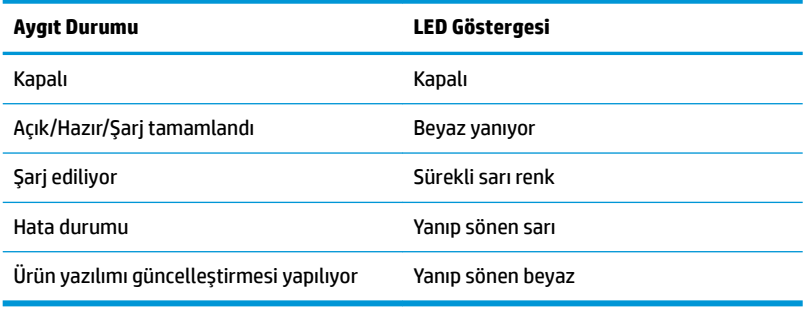

## <span id="page-18-0"></span>**On-Screen Dčsplay (OSD) menüsünü kullanma**

Monitör ekran görüntüsünü istediğiniz gibi ayarlamak için On-Screen Display (OSD) menüsünü kullanın. Monitör panelindeki düğmeleri kullanarak OSD menüsüne erişebilir ve gerekli ayarları yapabilirsiniz.

OSD menüsüne erişmek ve ayarlamalar yapmak için aşağıdakileri yapın:

- 1. Monitör halihazırda açık değilse, güç düğmesine basarak monitörü açın.
- 2. OSD menüsüne erişmek için, ön paneldeki dört düğmeden birine basarak düğmeleri etkinleştirin ve Menu (Menü) düğmesine basarak OSD'yi açın.
- 3. Menü seçeneklerinde gezinmek, seçim ve ayarlama yapmak için üç İşlev düğmesini kullanın. Ekran düğme etiketleri etkin olan menü veya alt menüye bağlı olarak değişir.

Aşağıdaki tabloda OSD ana menüdeki menü seçenekleri listelenmektedir.

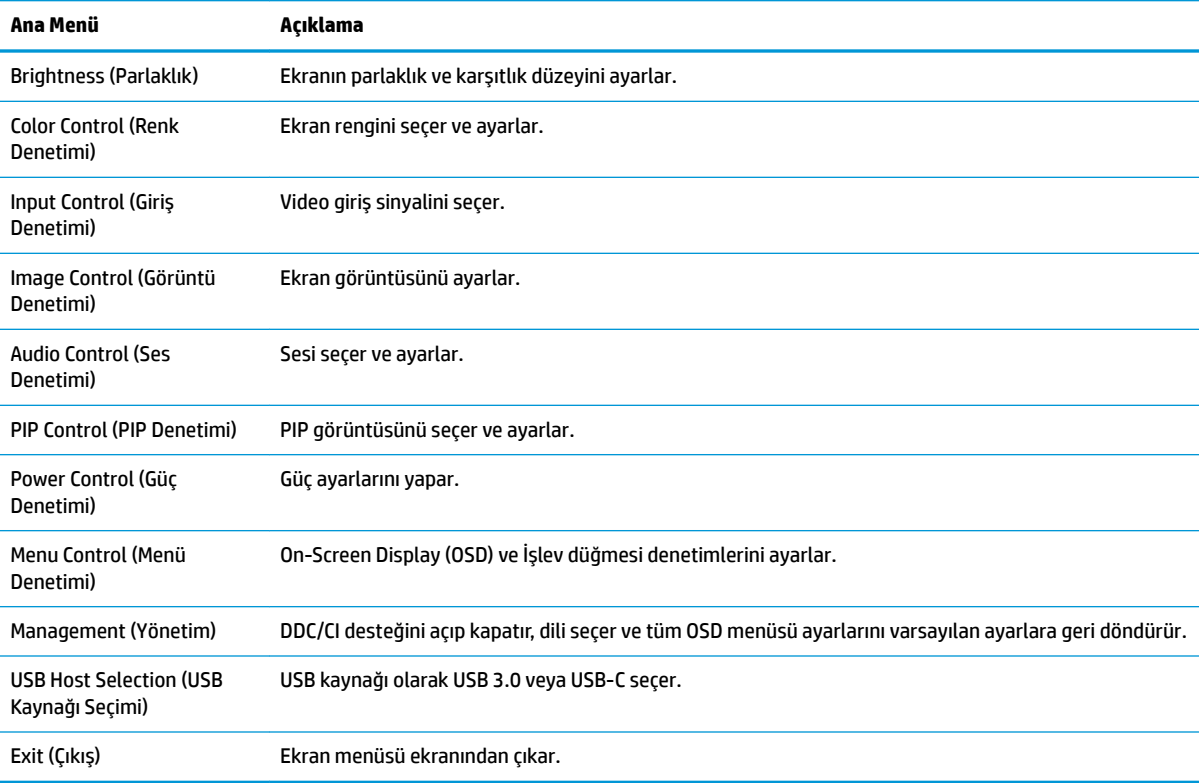

# <span id="page-19-0"></span>**İşlev düğmeleri atama**

Ön paneldeki dört OSD düğmesinden birine basıldığında düğmeler etkinleşir ve ekran üstünde düğme simgeleri belirir. Varsayılan düğme simgeleri ve işlevleri aşağıda gösterilmektedir.

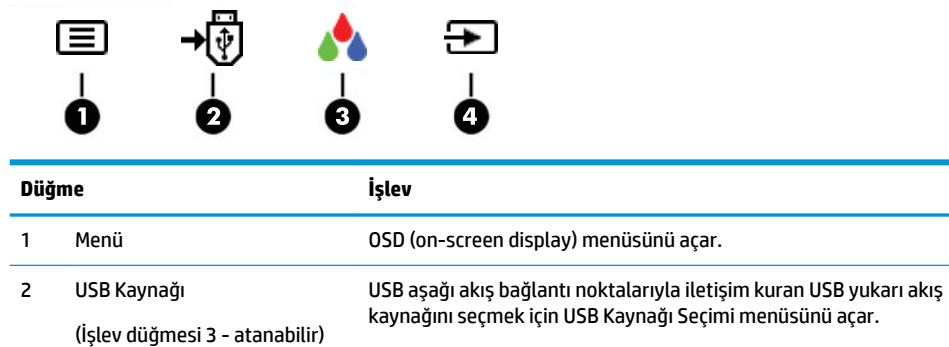

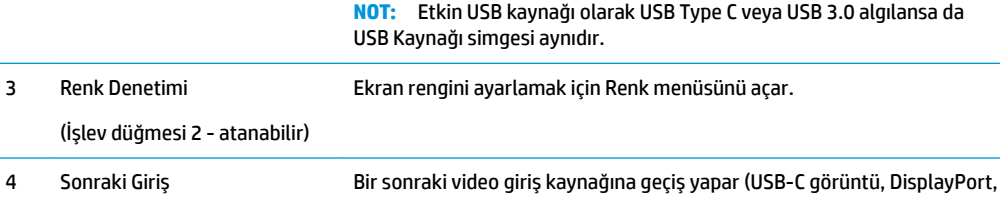

MHL / HDMI).

İşlev düğmelerini varsayılan ayarlarından başka ayarlara getirerek, etkinleştirdiğiniz düğmelerle sık kullanılan menü öğelerine hızla erişebilirsiniz.

İşlev düğmelerini atamak için:

(İşlev düğmesi 1 - atanabilir)

- 1. Düğmeleri etkinleştirmek için ön paneldeki dört düğmeden birine bastıktan sonra OSD'yi açmak için Menü düğmesine basın.
- 2. OSD menüsünde sırasıyla Menu Control (Menü Denetimi) > Assign Buttons (Düğmeleri Ata) öğelerini ve ardından atamak istediğiniz düğme için mevcut olan seçeneklerden birini seçin.

**WOT:** Yalnızca üç İşlev düğmesi atayabilirsiniz. Menü düğmesini yeniden atayamazsınız.

### <span id="page-20-0"></span>**Picture-in-Picture (PIP) ve Picture-beside-Picture (PBP) Ñzellčklerčnč kullanma**

Monitör bir kaynağın diğerinin üzerine yerleştirildiği PIP ve bir kaynağın diğerinin yanına yatay (yatay yerleşim için) veya dikey (dikey yerleşim için) olarak yerleştirildiği PBP desteği sunmaktadır.

PIP veya PBP özelliğini kullanmak için:

- **1.** Monitöre ikinci bir giriş kaynağı bağlayın.
- **2.** Düğmeleri etkinleştirmek için ön paneldeki dört OSD düğmesinden birine bastıktan sonra OSD'yi açmak için Menü düğmesine basın.
- **3. OSD'de PIP Control (PIP Denetimi) > Enable PIP (PIP Etkinlestir) öğesini sectikten sonra Picture-in-Picture'ı (İç İçe Resim) veya 2x1 Dual Split (PBP)'ı (2x1 İkiye Ayırma) öğesini seçin.**
- 4. Monitör, ikincil girişlerde geçerli bir sinyal girdisi olup olmadığını denetler ve PIP/PBP görüntüsü için bu girişi kullanır. PIP/PBP girişini değiştirmek istiyorsanız, OSD'de Assign Inputs (Girişleri Ata) öğesini seçtikten sonra istediğiniz girişi seçin.
- **WOT:** İki PIP/PBP girişinin DisplayPort ve HDMI veya USB Type-C ve HDMI olması gerekir. İki giriş USB Type-C ve DisplayPort olduğunda, monitör PIP/PBP'yi desteklemez.
- **5.** PIP boyutunu değiştirmek isterseniz, OSD'de PIP Size'ı (PIP Boyutu'nu) seçtikten sonra istediğiniz boyutu secin.
- **6.** PIP'in konumunu ayarlamak isterseniz, OSD'de PIP Position'ı (PIP Konumu) seçtikten sonra istediğiniz konumu seçin.

#### **Düşük Mavi Işık Moduna ayarlama**

Ekranın yaydığı mavi ışığın kısılması, gözlerinizin mavi ışığa maruziyetini azaltır. Monitör, ekranda içerik okunurken mavi ışık çıkışını azaltmak, daha rahatlatıcı ve daha az yorucu görüntü oluşturmak için bir ayar sunar. Bu ayarı yapmak için:

Düğmeleri etkinleştirmek için dört OSD düğmesinden birine bastıktan sonra Renk Denetimi düğmesine basın ve Düşük Mavi Işığı seçin.

VEYA

Düğmeleri etkinleştirmek için ön paneldeki dört OSD düğmesinden birine bastıktan sonra OSD'yi açmak için Menü düğmesine basın. OSD menüsünde Renk Denetimi > Düşük Mavi Işık seçeneklerini seçin.

#### **Otomatik Uyku Modunu Kullanma**

Monitör, monitör için daha düşük güç durumunu etkinleştirip devre dışı bırakmanıza olanak veren Auto-Sleep Mode (Otomatik Uyku Modu) adında bir OSD (on-screen display) menü seçeneğini destekler. Otomatik Uyku Modu etkinken, ana bilgisayar düşük güç modu sinyali verdiğinde (yatay veya dikey eşitleme sinyali yokken) monitör düşük güç durumuna geçer.

Bu düşük güç durumuna (uyku moduna) girildiğinde monitör ekranı kararır, arka ışık söner ve güç ışığı sarı renge dönüşür. Bu düşük güç durumunda monitör 0,5W'tan daha az güç çeker. Ana bilgisayar monitöre etkin bir sinyal gönderdiğinde monitör uyku modundan uyanır (örneğin, kullanıcı fareyi veya klavyeyi etkinleştirdiğinde).

Güç Modu Güç Tasarrufu için ayarlanmışsa Otomatik Uyku Modu devre dışı bırakılır. Etkinleştirmek için Güç Modunu Performans olarak değiştirmeniz gerekir. Düğmeleri etkinleştirmek için ön paneldeki dört OSD

<span id="page-21-0"></span>düğmesinden birine bastıktan sonra OSD'yi açmak için Menü düğmesine basın. OSD menüsünde Güç Denetimi > Güç Modu > Performans öğelerini seçin.

Güç Modu Performans olarak ayarlandığında Otomatik Uyku Modunu devre dışı bırakabilirsiniz. Düğmeleri etkinleştirmek için ön paneldeki dört OSD düğmesinden birine bastıktan sonra OSD'yi açmak için Menü düğmesine basın. OSD menüsünde Güç Denetimi > Auto-Sleep Mode (Otomatik Uyku Modu) > Kapalı öğelerini seçin.

### **Güç Modu ayarını değiştirme**

Varsayılan olarak OSD'deki Güç Modu, Güç Tasarrufu olarak ayarlanır. Güç Tasarrufu açık olduğunda, monitörün USB hub/bağlantı noktaları, kablosuz şarj ve güç teslim işlevleri düşük güç uyku ve güç kapalı modları sırasında devre dışı kalır. Monitörün güç modu açık olduğunda işlevler etkin kalır.

Düşük güç uyku modunda USB hub/bağlantı noktaları, kablosuz şarj ve güç teslim işlevlerini etkinleştirebilirsiniz; OSD'de Güç Modu ayarını Güç Tasarrufundan Performansa değiştirerek güç kapatma modlarını etkinleştirebilirsiniz. Düğmeleri etkinleştirmek için ön paneldeki dört OSD düğmesinden birine bastıktan sonra OSD'yi açmak için Menü düğmesine basın. OSD menüsünde Güç Denetimi > Güç Modu > Performans öğelerini seçin.

# <span id="page-22-0"></span>**3** Destek ve sorun giderme

# **Sık karşılaşılan sorunları çözme**

Aşağıdaki tabloda sorunlar, her bir sorunun olası nedeni ve önerilen çözümler listelenmektedir.

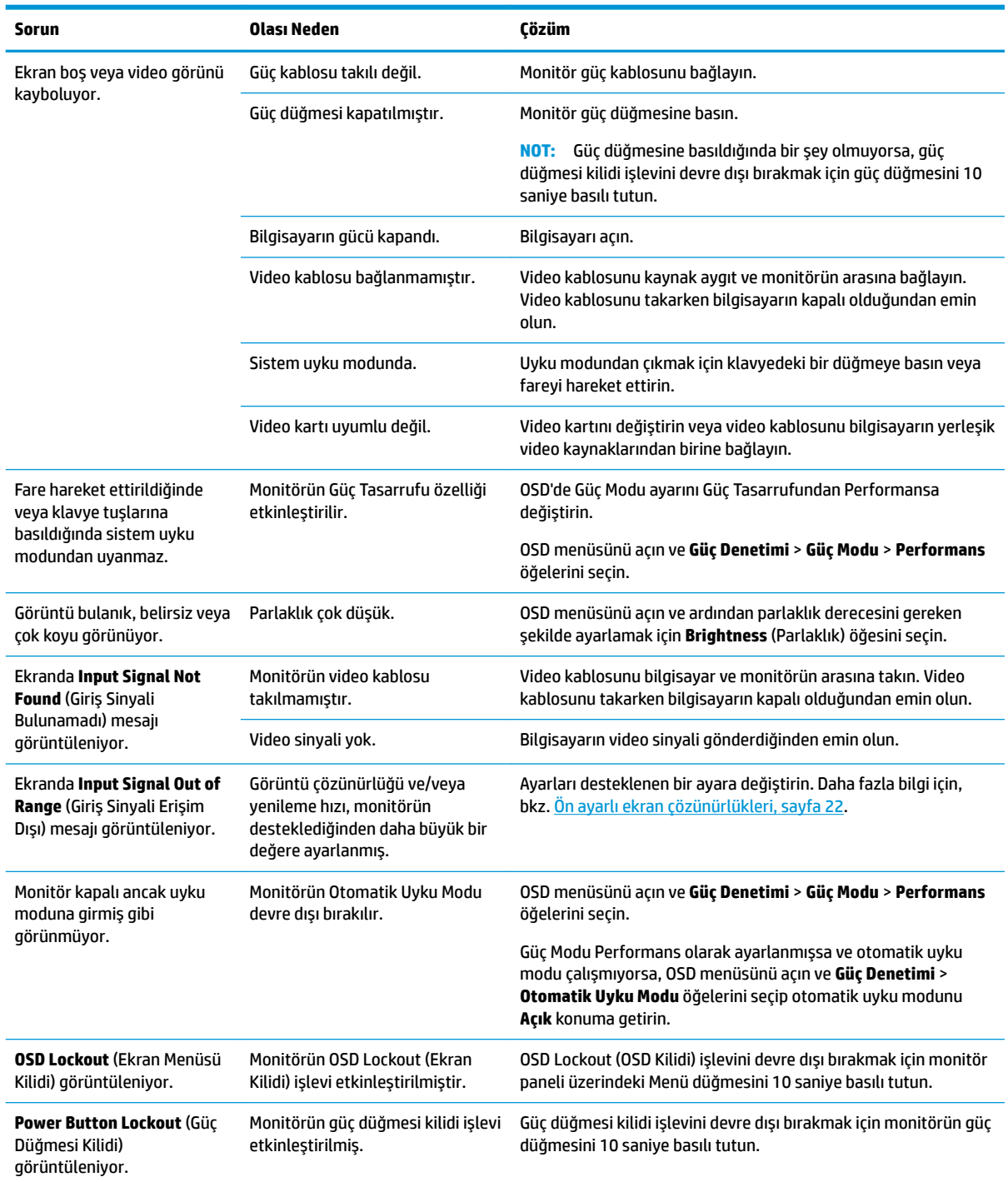

## <span id="page-23-0"></span>**Düğme kilitlenmesi**

Güç düğmesinin veya menü düğmesinin 10 saniye basılı tutulması, o düğmenin işlevini kilitler. Bu düğmeyi tekrar 10 saniye basılı tutarsanız işlev geri yüklenir. Bu işlev, sadece monitör açık olduğunda, aktif bir sinyal gösterildiğinde ve OSD etkin olmadığında kullanılabilir.

## **Ürün desteği**

Monitörünüzü kullanma hakkında ek bilgi için <http://www.hp.com/support> adresine gidin. Tüm desteği ara listesinden uygun destek kategorisi seçin ve ardından arama penceresine modelinizi girin ve arama düğmesini tıklatın.

**WOT:** Monitör kullanım kılavuzu, başvuru malzemeleri ve sürücüleri http://www.hp.com/support adresinden temin edilebilir.

Burada şunları yapabilirsiniz:

Bir HP teknisyeni ile çevrimiçi sohbet

**WOT:** Destek sohbeti belirli bir dilde mevcut değilse, İngilizce dilinde mevcuttur.

Bir HP servis merkezi bulma

### **Teknik desteği aramadan önce**

Bu bölümdeki sorun giderme ipuçlarını kullanarak sorunu çözemiyorsanız, teknik desteği aramanız gerekebilir. Aradığınızda aşağıdaki bilgileri hazır bulundurun:

- Monitörün model numarası
- Monitörün seri numarası
- $\bullet$  Faturadaki satın alma tarihi
- Sorunun oluştuğu koşullar
- Alınan hata iletileri
- Donanım yapılandırması
- Kullanmakta olduğunuz donanım ve yazılımın adı ile sürümü

## <span id="page-24-0"></span>**Seri numarası ve ürün numarasını bulma**

Seri numarası ve ürün numarası, ekranın baş kısmındaki alt kenarda ve stand tabanının alt kısmında yer alan bir etikette bulunur. Monitör modeliyle ilgili olarak HP'ye ulaşmanız gerektiğinde size bu numaralar gerekebilir.

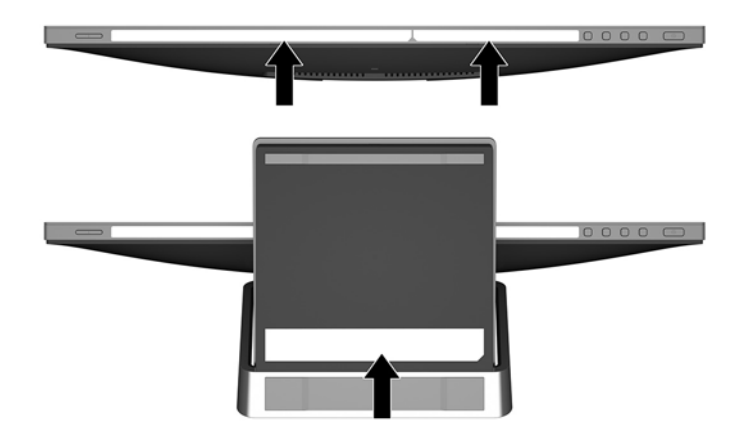

# <span id="page-25-0"></span>**4 0ončtÑr bakımı**

## **Bakım yönergeleri**

- Monitörün kasasını açmayın veya bu ürünün bakımını kendiniz yapmaya çalışmayın. Yalnızca kullanım yönergelerinde belirtilen özelliklerin ayarlarını yapın. Monitör düzgün çalışmıyorsa, yere düştüyse veya hasar gördüyse, HP yetkili satıcısına, bayisine veya yetkili servisine başvurun.
- Monitörün etiketinde/arka kısmında belirtildiği gibi, yalnızca bu monitöre uygun bir güç kaynağı ve bağlantısı kullanın.
- Kullanmadığınız zaman monitörü kapatın. Bir ekran koruyucu programı kullanarak ve kullanılmadığında monitörü kapatarak, monitörünüzün ömrünü önemli ölçüde artırabilirsiniz.

**MOT:** "Görüntü izi" bulunan monitörler HP garantisi kapsamında değildir.

- Kasadaki yuvalar ve açık kısımlar havalandırma amaçlıdır. Bu açık kısımlar bloke edilmemeli veya kapatılmamalıdır. Kasa yuvalarına veya diğer açık kısımlara hiçbir şekilde yabancı nesneler sokmayın.
- Monitörü iyi havalandırılan, aşırı ışık, ısı ve rutubetten uzak bir yerde tutun.

#### **0ončtÑr× temčzleme**

- 1. Monitörü kapatın ve güç kablosunu AC prizinden çıkararak bilgisayarın elektrik bağlantısını kesin.
- **2.** Ekranı ve kasasını yumuşak ve temiz bir antistatik bezle ovalayarak monitörün tozunu silin.
- **3.** Daha zorlu temizleme durumları için 50/50 su ve izopropil alkol karışımı kullanın.
- **[**2<sup>*\**</sup> ÖNEMLİ: Temizleyiciyi bir beze püskürtün ve nemli bezi kullanarak ekran yüzeyini hafifçe silin. Temizleyiciyi asla doğrudan ekran yüzeyine püskürtmeyin. Çerçeveden içeri kaçabilir ve elektronik kısımlara zarar verebilir.

**ÖNEMLİ:** Monitör ekranının veya kasasının temizliğinde benzen, tiner gibi petrol bazlı malzemeler veya herhangi bir uçucu madde kullanmayın. Bu kimyasallar monitöre zarar verebilir.

#### **Monitörü taşıma**

Orijinal ambalaj kutusunu bir depoda saklayın. Monitörü daha sonra taşımanız veya bir yere göndermeniz gerektiğinde bu kutuyu kullanın.

# <span id="page-26-0"></span>**A Teknik** özellikler

**MOT:** Kullanım kılavuzundaki ürün teknik özellikleri, ürünün üretimi ile teslimatı arasında geçen sürede değişmiş olabilir.

Bu ürüne ilişkin en son teknik özellikler ve ek özellikler için, http://www.hp.com/go/quickspecs/ adresine gidin ve modele özgü QuickSpecs'i bulmak için monitör modelinizi aratın.

## **60,5 cm / 23,8 inç model**

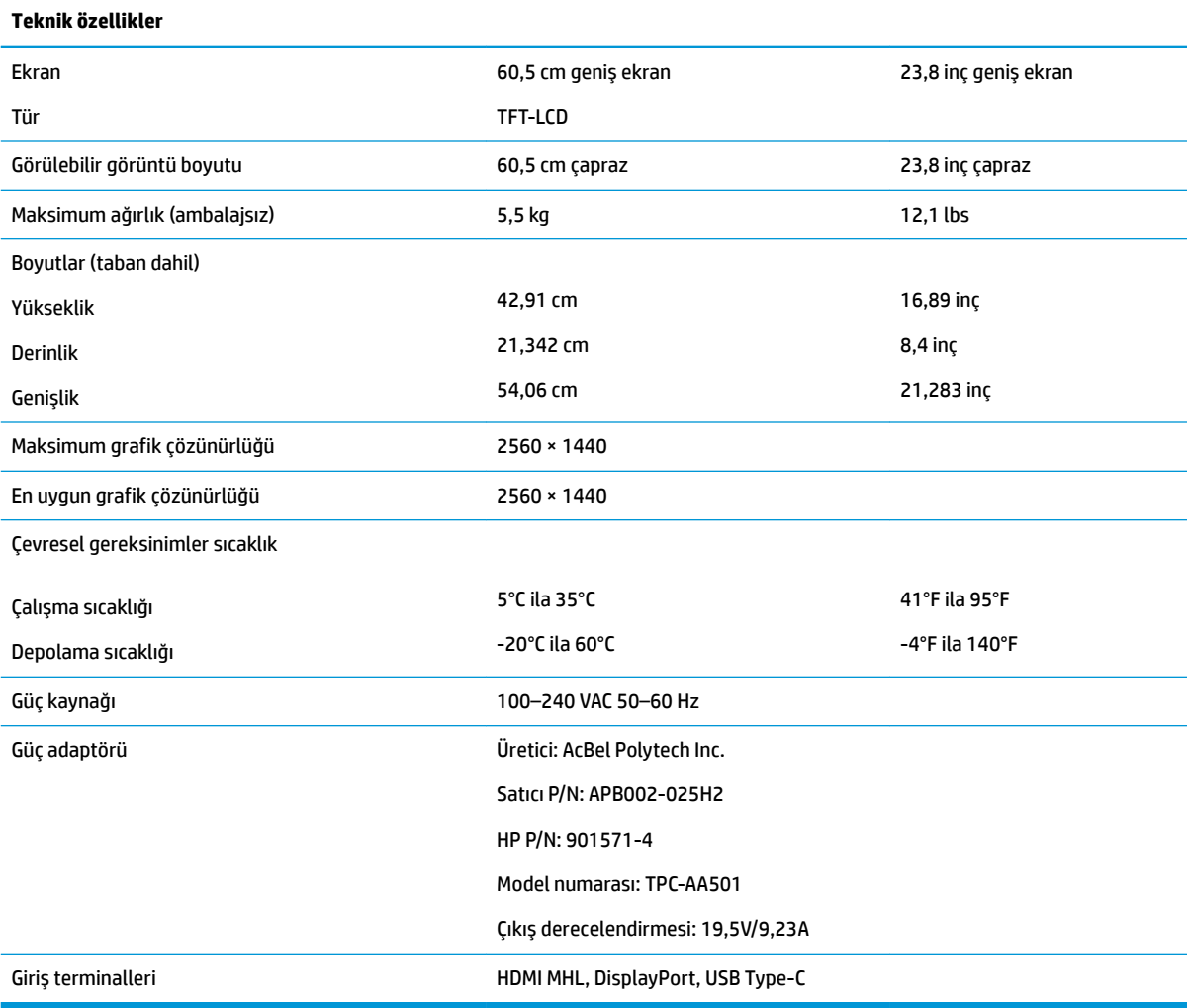

# <span id="page-27-0"></span>Ön ayarlı ekran çözünürlükleri

Aşağıda listelenen ekran çözünürlükleri en sık kullanılan modlardır ve varsayılan değerlerdir. Monitör önceden ayarlanan bu modları otomatik olarak tanır, uygun boyutta ve ekranda ortalanmış olarak görüntüler.

#### **60,5 cm / 23,8 inc model**

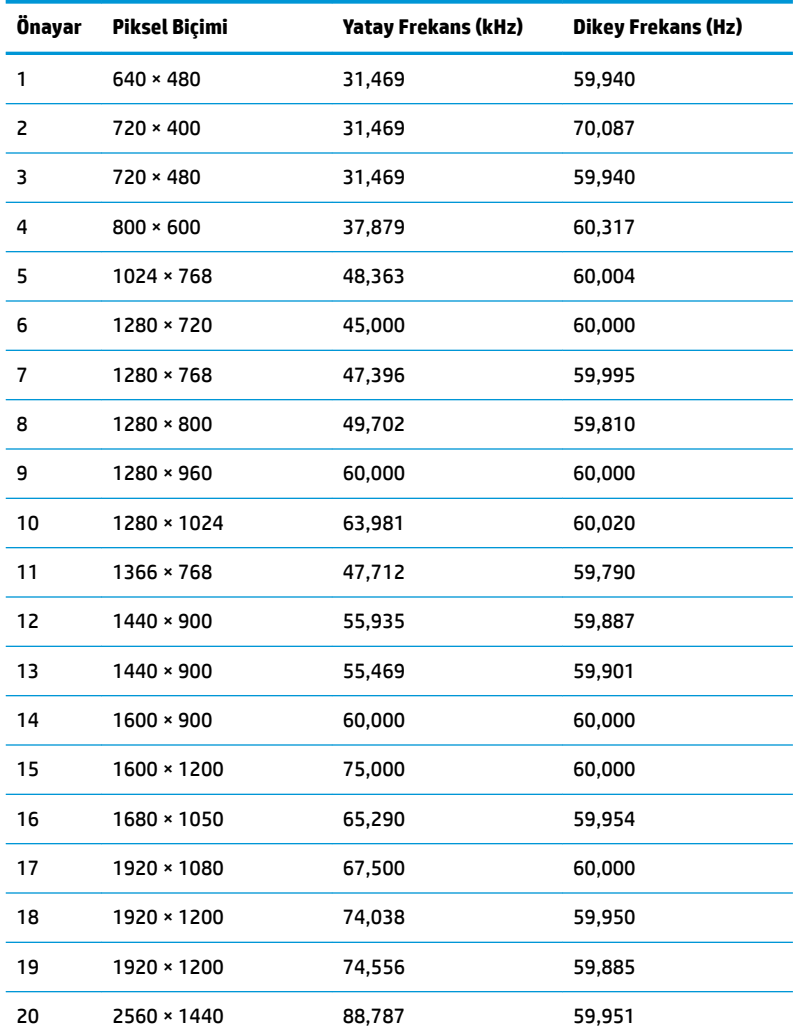

### **Kullanıcı modları girme**

Aşağıdaki durumlarda, video denetleyicisi sinyali zaman zaman ön ayarlı bir modu çağırabilir:

- Standart grafik bağdaştırıcısı kullanmıyorsanız.
- $\bullet$  Ön ayarlı bir mod kullanmıyorsanız.

Bu durum söz konusu olursa, ekran menüsünü kullanarak monitör ekranı parametrelerini yeniden ayarlamanız gerekebilir. Değişiklikleriniz bu modlardan herhangi birine veya tümüne uygulanabilir ve belleğe kaydedilir. Monitör yeni ayarı otomatik olarak kaydeder ve ardından önayar modunu nasıl tanıyorsa yeni modu da aynı şekilde tanır. Fabrikada önceden ayarlanan modlara ek olarak girilip saklanabilen en az 10 kullanıcı modu da vardır.

## <span id="page-28-0"></span>**Enerji tasarrufu özelliği**

Monitör düşük güç durumunu destekler. Monitör yatay veya dikey eşitleme sinyalinin olmadığını algılarsa düşük güç durumuna geçilir. Bu sinyallerin gelmediği algılandığında, monitör ekranı kararır, arka ışık söner ve güç ışığı sarı renge dönüşür. Monitör düşük güç durumundayken 0,5 watt güç kullanır. Monitör normal çalışma moduna geçmeden önce kısa bir ısınma süresi vardır.

Enerji tasarrufu özelliğini (bazen güç yönetimi özellikleri de denir) ayarlama yönergeleri için bilgisayarın el kitabına bakın.

**MOT:** Yukarıda anlatılan güç tasarrufu özelliği, yalnızca monitör enerji tasarrufu özelliklerine sahip bilgisayarlara bağlı olduğunda çalışır.

Monitörün Enerji Tasarrufu yardımcı programındaki ayarları seçerek, monitörü önceden belirlenen bir zamanda düşük güç durumuna girecek şekilde programlayabilirsiniz. Monitörün Enerji Tasarrufu yardımcı programı ekranın düşük güç durumuna girmesine neden olursa, güç ışığı sarı renkte yanıp söner.

# <span id="page-29-0"></span>**B Erişilebilirlik**

HP, herkesin kullanabileceği ürün ve hizmetler tasarlar, üretir ve pazarlar. Buna ister bağımsız ister yardımcı aygıtlara bağlı engelli kişiler de dahildir.

## **Desteklenen yardımcı teknolojiler**

HP ürünleri, başka yardım teknolojileriyle birlikte çalışacak şekilde yapılandırılabilen çok sayıda işletim sistemi yardım teknolojisini destekler. Yardımcı özellikler hakkında daha fazla bilgi bulmak için monitöre bağlı kaynak aygıttaki Arama özelliğini kullanın.

**MOT:** Belirli bir yardımcı teknoloji ürünü hakkında ek bilgi için, o ürünle ilgilenen müşteri destek birimine başvurun.

#### **Destek merkezine başvurma**

Ürün ve hizmetlerimizin erişilebilirlik özelliklerini sürekli olarak iyileştiriyor ve bu bağlamda kullanıcılarımızın düşüncelerini öğrenmek istiyoruz. Ürünlerimizden biriyle ilgili sorun yaşadıysanız ya da yardımını gördüğünüz erişilebilirlik özellikleriyle ilgili iletmek istedikleriniz varsa, Pazartesiden Cumaya MST saatiyle 06.00 - 21.00 arasında (888) 259-5707 numaralı telefonu arayarak bize ulaşabilirsiniz. Sağırsanız ya da zor duyuyor ve TRS/VRS/WebCapTel kullanıyorsanız, teknik destek almak ya da erişilebilirlikle ilgili sorularınızı iletmek için Pazartesiden Cumaya MST saatiyle 06.00 - 21.00 arasında (877) 656-7058 numaralı telefonu arayarak bize ulaşabilirsiniz.